## *Windows 8 PPTP configuration guide*

1. Enter the "Control Panel" from the start menu. Open the "Network and Sharing Center" and choose **Set up a new connection or network**.

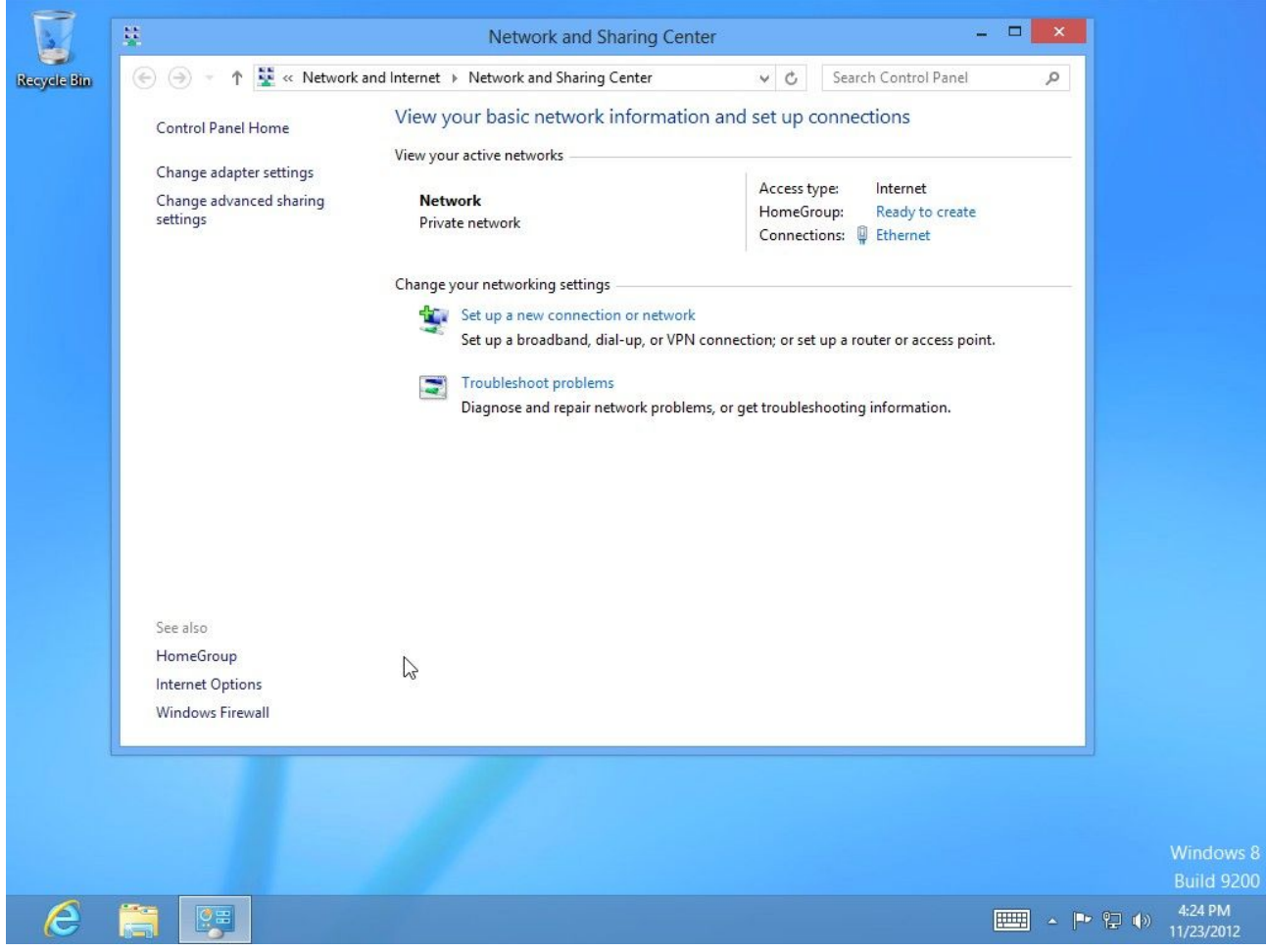

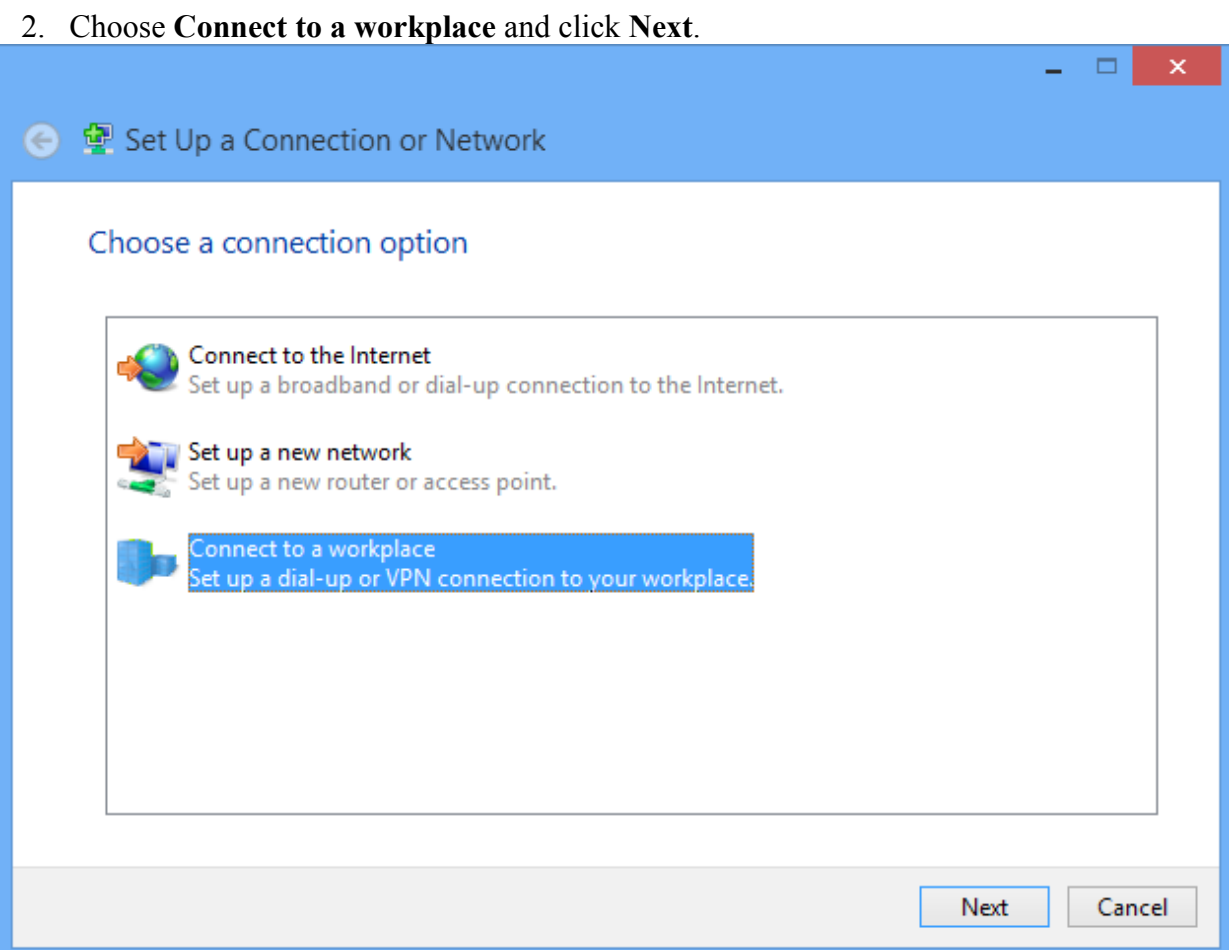

## 3. Choose **Use my Internet connection (VPN)**.

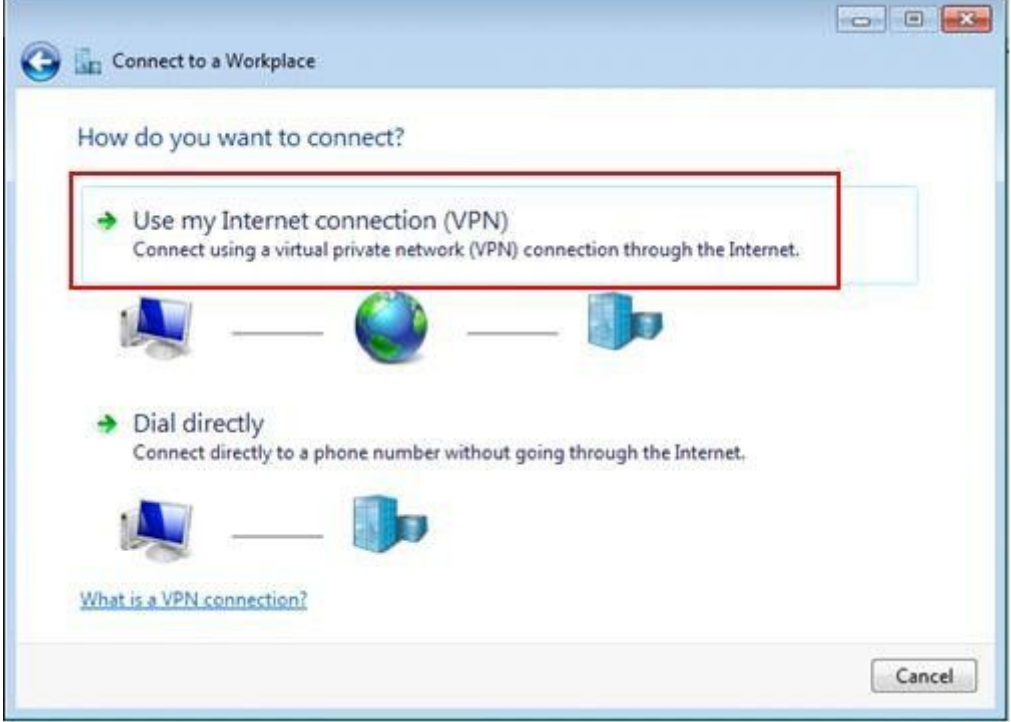

Note: If prompted for "Do you want to use a connection that you already have?", select No, create a new connection and click Next.

## 4. In the field **Internet address**, type: se-pptp.vpntunnel.com In the field **Destination name**, type: Vpntunnel Then press **Next**.

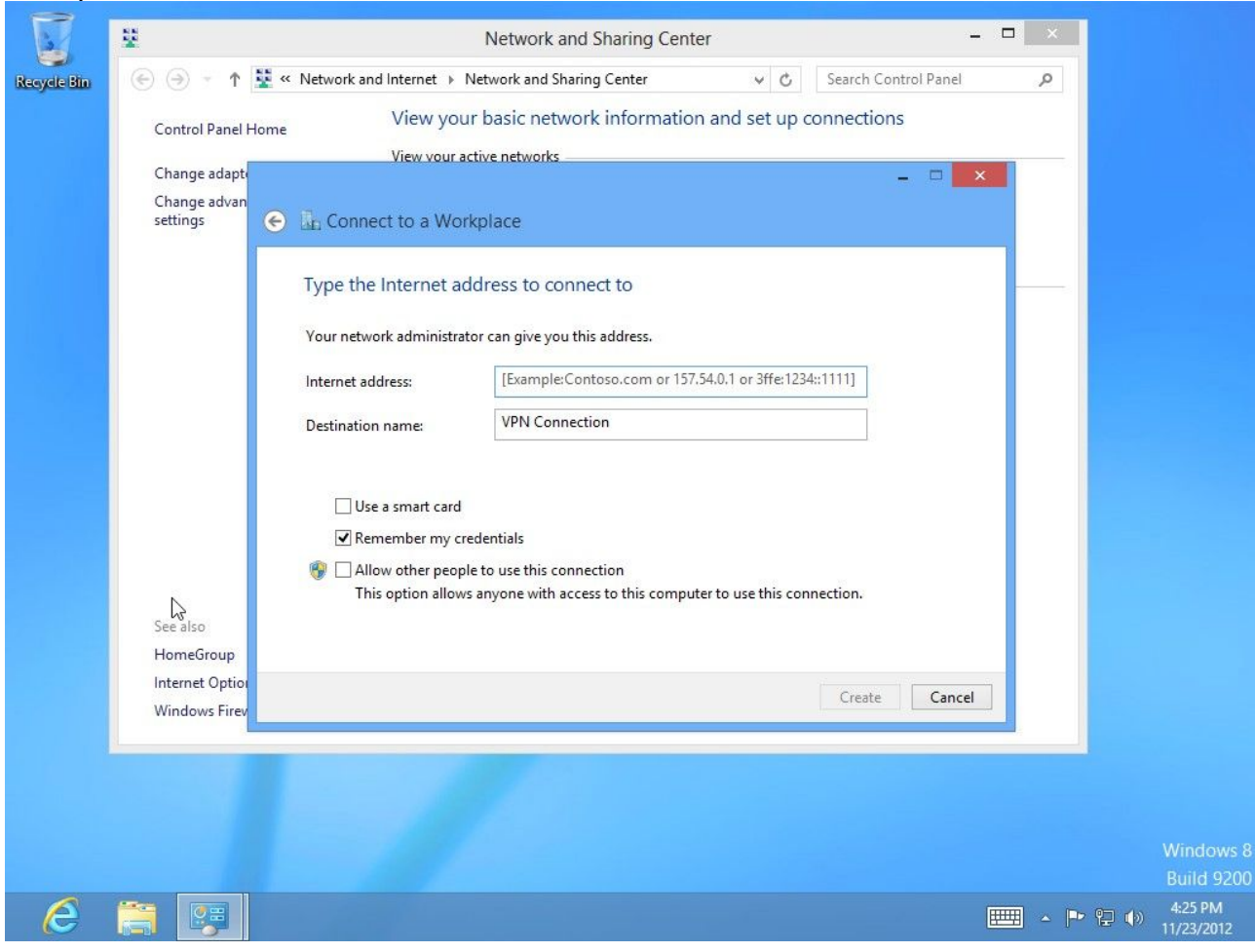

4. Enter your VPNtunnel login details, then click **Create**.

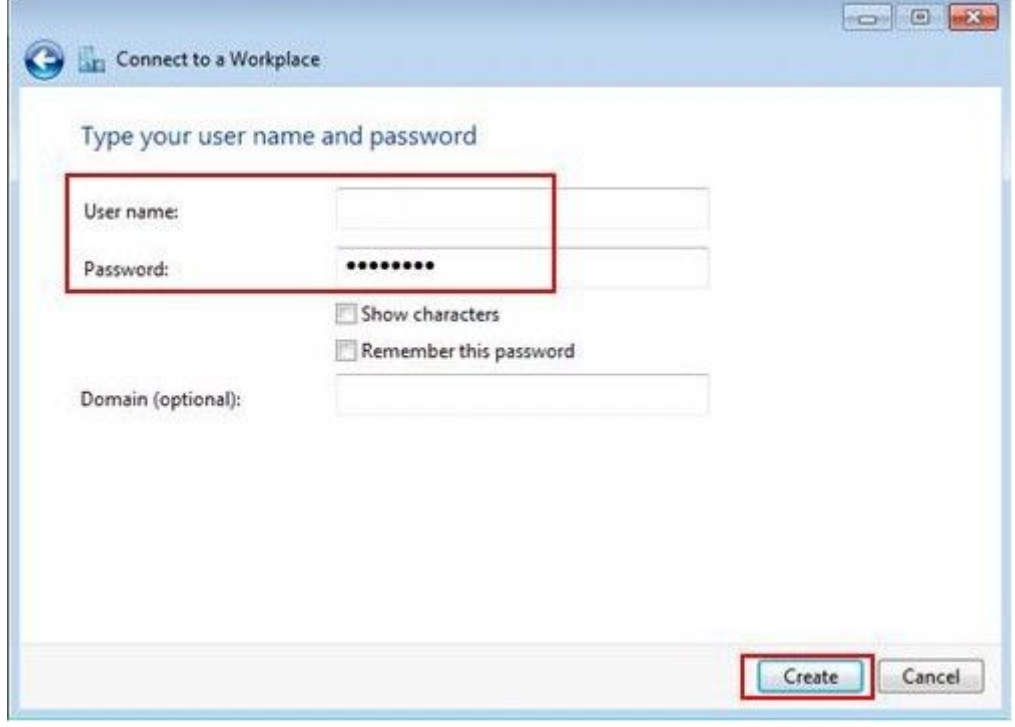

5. In the **Networks** you can now see the connection you have just created.

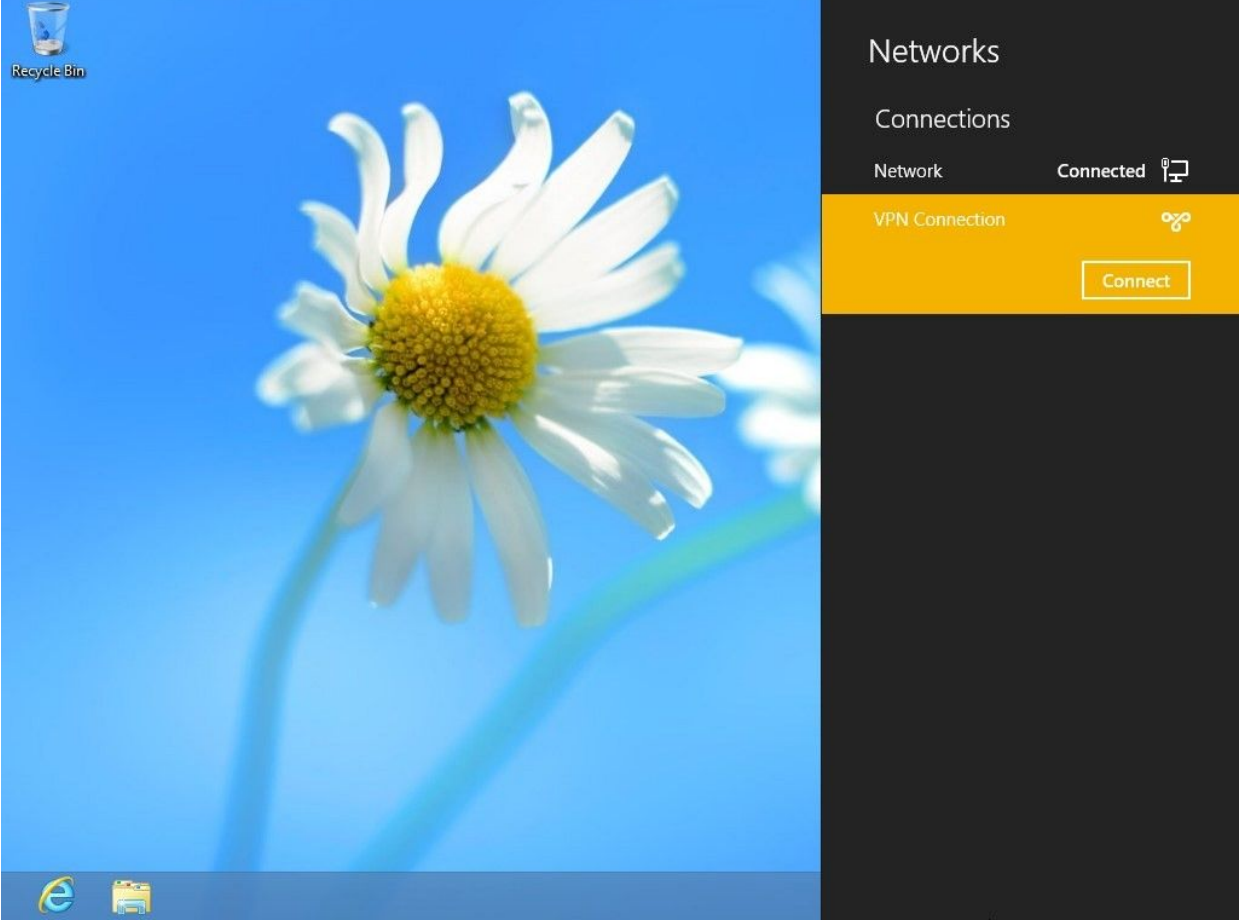